## 「名簿データ取り出しツール」インストール手順

最終更新 2017/10/02 あかつき印刷株式会社 情報システム部

## 1. インストール用ファイルについて

当社ホームページからダウンロードできる「名簿データ取り出しツール」のインストール用ファイルは、 Zip形式の圧縮ファイルです。

ファイルをダウンロードすると、以下のファイルが格納されています。

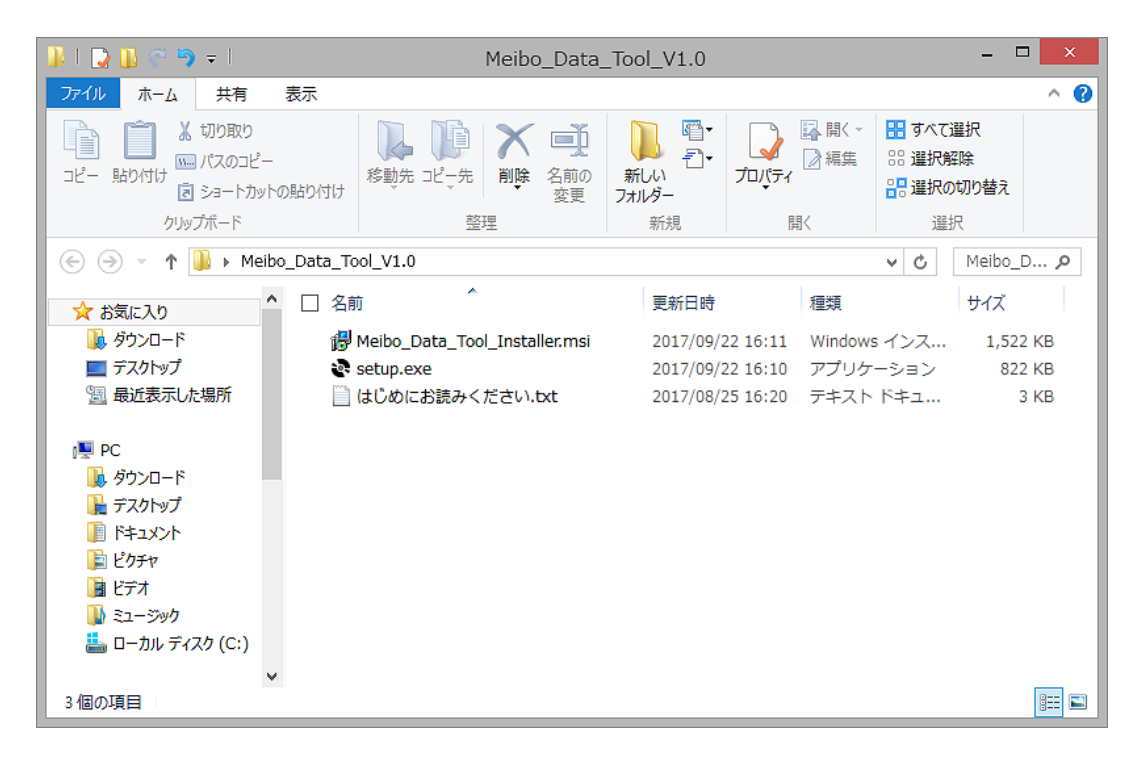

- ① Meibo\_Data\_Tool\_Installer … 「名簿データ取り出しツール」のインストールに必要なファイルです。
- ② setup … 「名簿データ取り出しツール」のインストーラー本体です。
- ③ はじめにお読みください … 「名簿データ取り出しツール」に関する注意点が記載されています。 インストール前に必ずご確認をお願いします。

## 2. インストール手順

1. 「setup」ファイルを実行すると、インストールが開始され、以下の画面が表示されます。 ※Windows XP/Vista/7では、この画面が表示される前に「Microsoft .NET Framework 4」のインストールが 実行される場合があります。

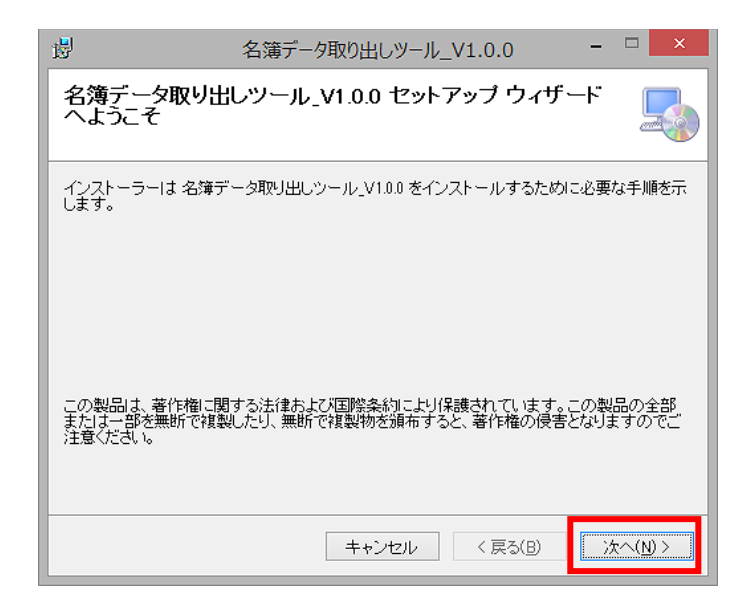

【次へ】ボタンをクリックします。

2. 「ライセンス条項」が表示されます。ご確認の上同意できる場合「同意する」チェックボックスにチ ェックを入れ、【次へ】ボタンをクリックしてください。同意しない場合はインストールを行うことは出 来ません。

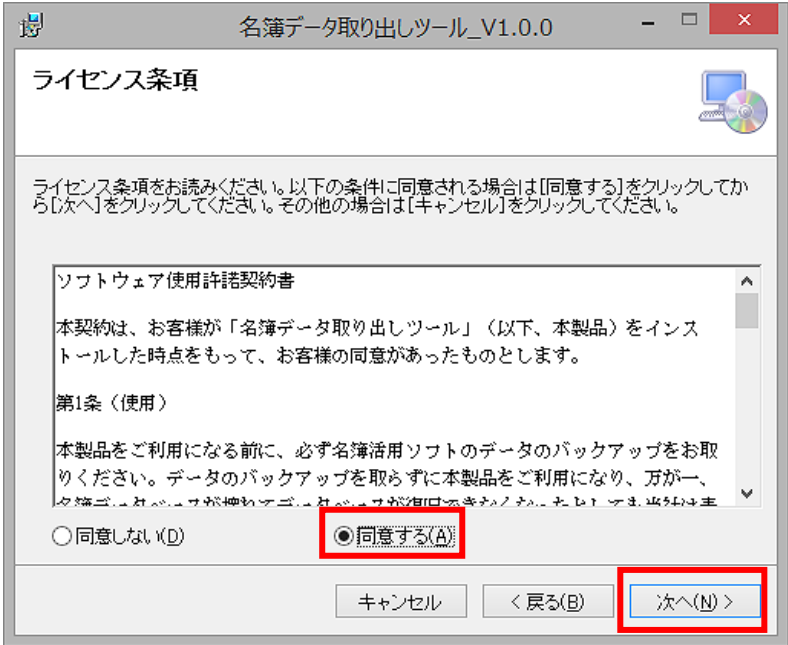

3. インストールフォルダの選択画面が表示されます。画面に表示されている設定で【次へ】ボタンをク リックしてください。

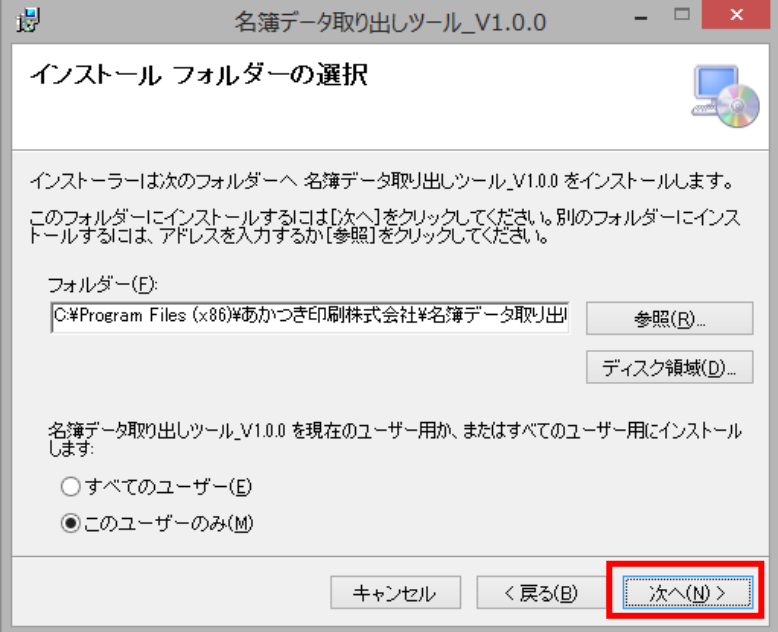

4. インストールの確認画面が表示されます。問題が無ければ、【次へ】ボタンをクリックし、インストー ルを行います。

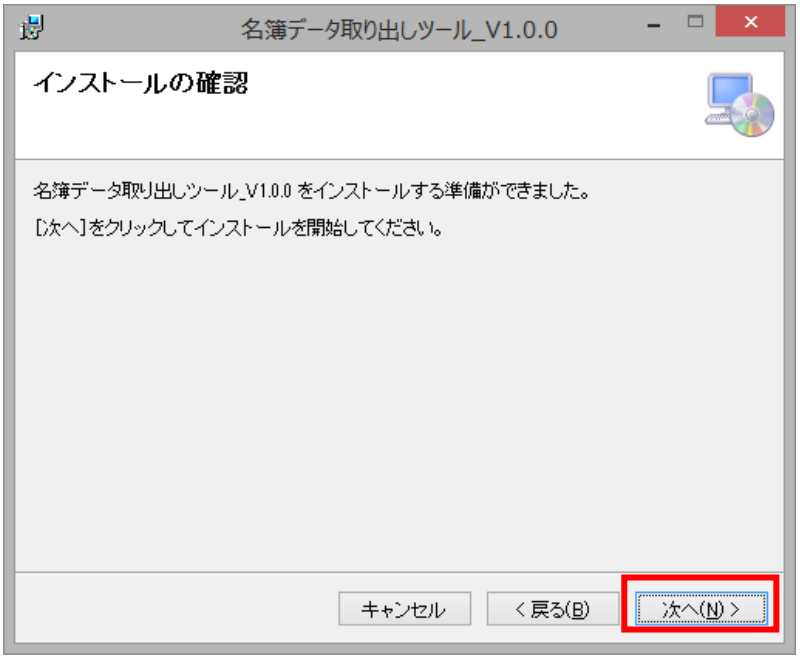

※「ユーザーアカウントの制御」という画面が表示される場合があります。その際は【はい】ボタンをク リックしてインストールを続けてください。

5. インストール完了画面が表示され、インストールが完了します。

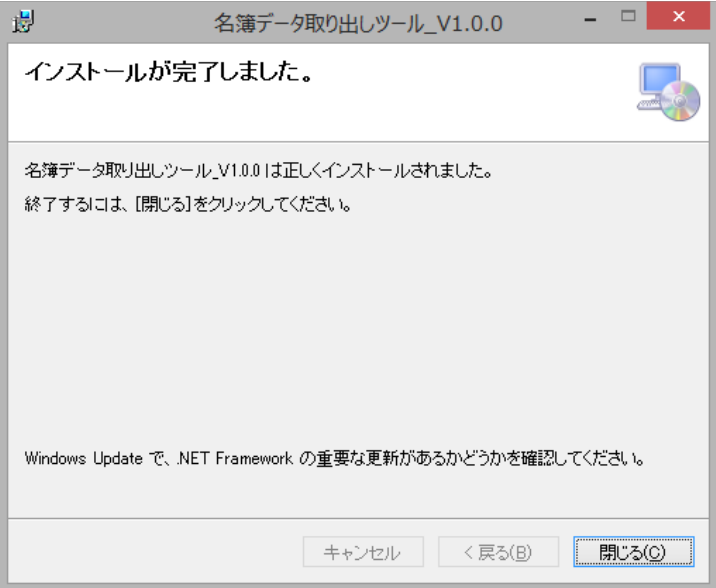

6. デスクトップに「名簿データ取り出しツール\_V.1.0.0」のショートカットアイコンが作成されます。

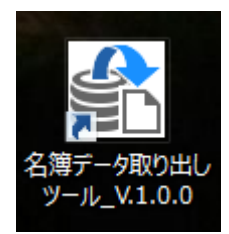

また、スタートメニュー内に、「名簿データ取り出しツール\_V1.0.0」のメニューが追加されます。

以上でインストールは完了です。ショートカットまたはスタートメニューから「名簿データ取り出しツ ール」を起動してください。